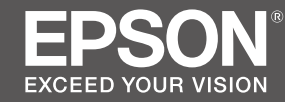

# SC-P8500D Series<br>SC-T7700D Series

- SK **Inštalačná príručka**
- RO **Ghid de instalare**
- BG **Ръководство за инсталация**
- LV **Uzstādīšanas instrukcija**
- LT **Parengties vadovas**
- ET **Seadistusjuhend**

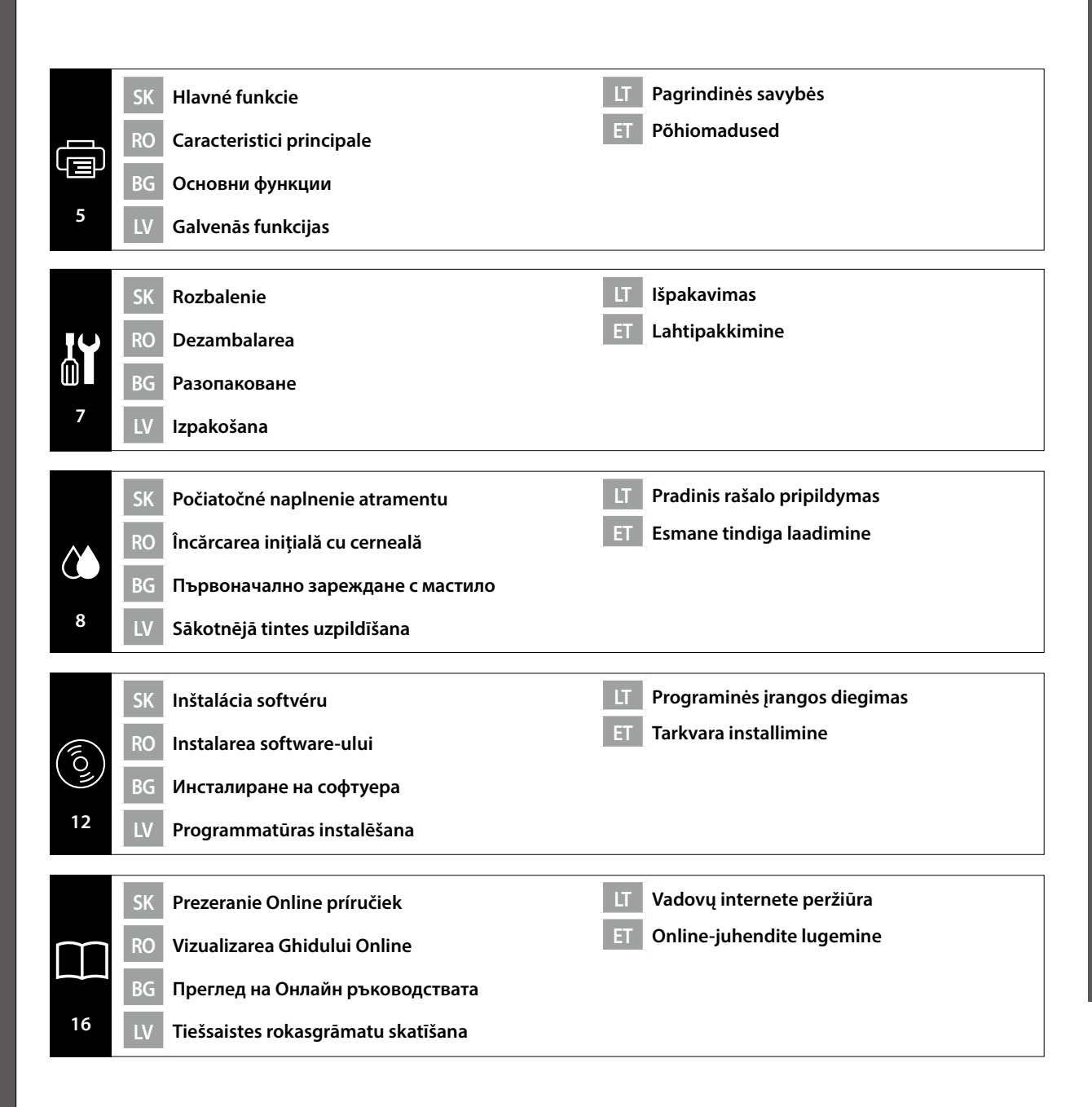

SK **Symboly použité v tejto príručke**

RO **Simboluri utilizate în acest manual**

BG **Символи, използвани в това ръководство**

LT **Šiame vartotojo vadove naudojami simboliai**

ET **Juhendis kasutatavad sümbolid**

LV **Rokasgrāmatā izmantotie simboli**

Táto príručka používa nasledujúce symboly na označenie nebezpečných operácií alebo manipulačných postupov, aby sa zabránilo zraneniu používateľov alebo iných osôb alebo škodám na majetku. Pred prečítaním obsahu tejto príručky sa uistite, že rozumiete týmto výstrahám.

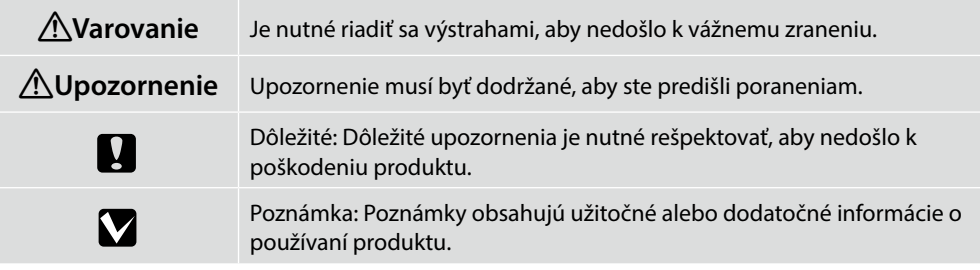

Următoarele simboluri sunt utilizate în acest manual pentru a indica operațiuni sau proceduri de manipulare periculoase, pentru a preveni vătămarea utilizatorilor sau altor persoane sau deteriorarea bunurilor. Asigurați-vă că ați înțeles aceste avertismente înainte de a citi conținutul acestui manual.

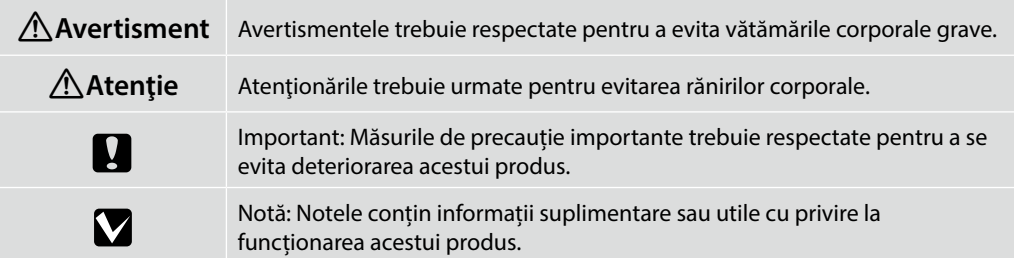

Това ръководство използва следните символи, за да покаже опасни операции или процедури за боравене, за да се предотвратят наранявания на потребителите или други хора, както и имуществени щети. Уверете се, че разбирате тези предупреждения преди да прочетете съдържанието на това ръководство.

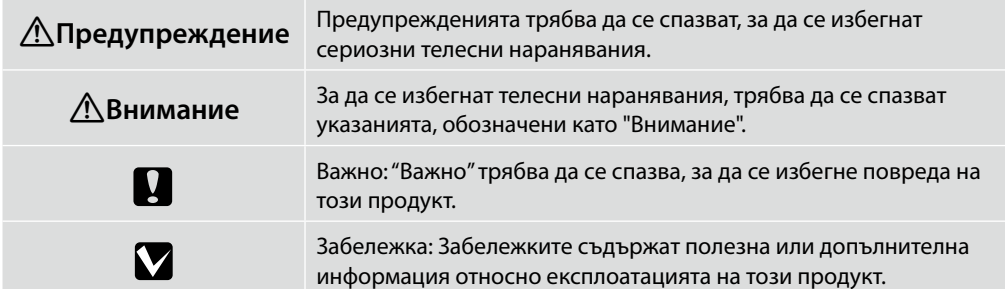

Šajā rokasgrāmatā izmantoti tālāk redzamie simboli, kas norāda par bīstamām ekspluatācijas vai izmantošanas darbībām ar mērķi pasargāt lietotājus vai citas personas no kaitējuma, kā arī novērst bojājumus īpašumam. Pirms iepazīšanās ar rokasgrāmatas saturu pārliecinieties, vai izprotat šos brīdinājumus.

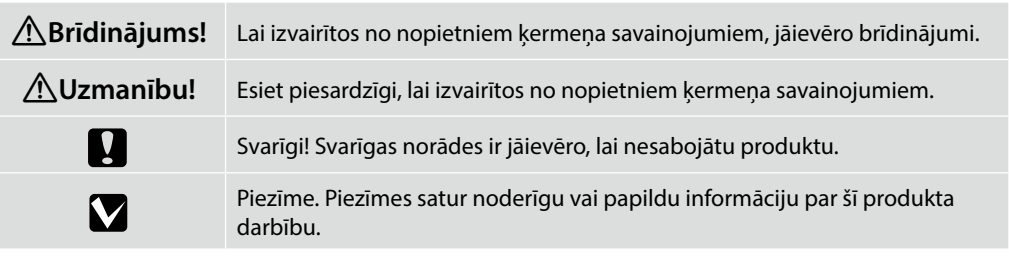

Šiame vartotojo vadove naudojami simboliai, nurodantys pavojingus veiksmus arba tinkamas tvarkymo procedūras, kad būtų išvengta žalos vartotojams ar kitiems žmonėms, arba turtinės žalos. Prieš perskaitydami šį vartotojo vadovą, įsitikinkite, kad suprantate šiuos įspėjimus.

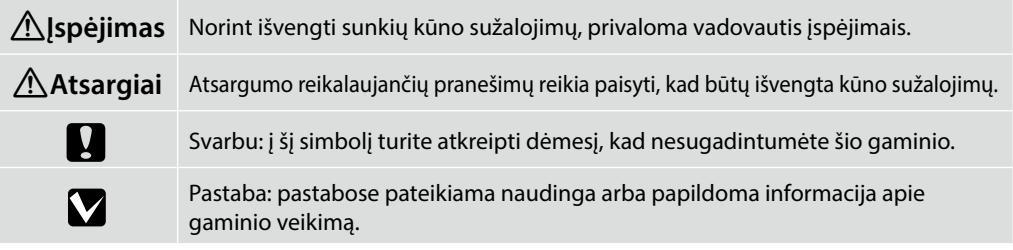

Selles juhendis on ohtlikud toimingus ja käisitsemisviisid tähistatud järgmiste sümbolitega, et vältida kasutajate või teiste inimeste ohustamist ning vara kahjustamist. Enne juhendi lugemist veenduge, et mõistate neid hoiatusi.

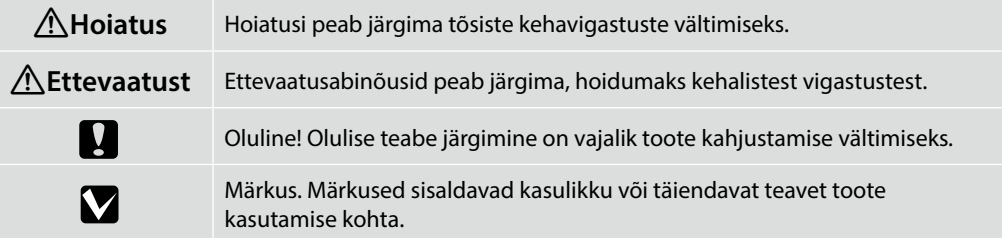

**2**

RO **Selectarea locului de amplasare a imprimantei**

BG **Избиране на място за принтера**

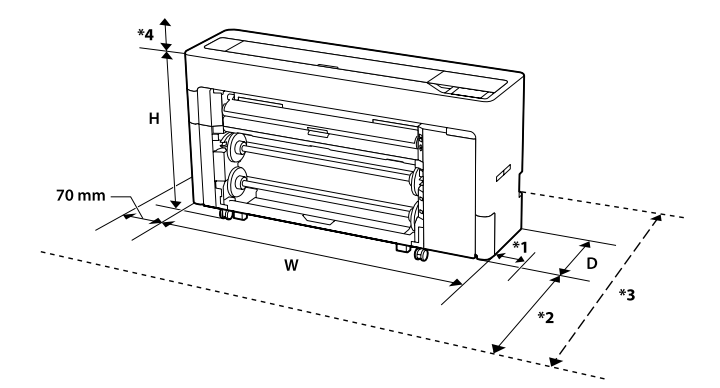

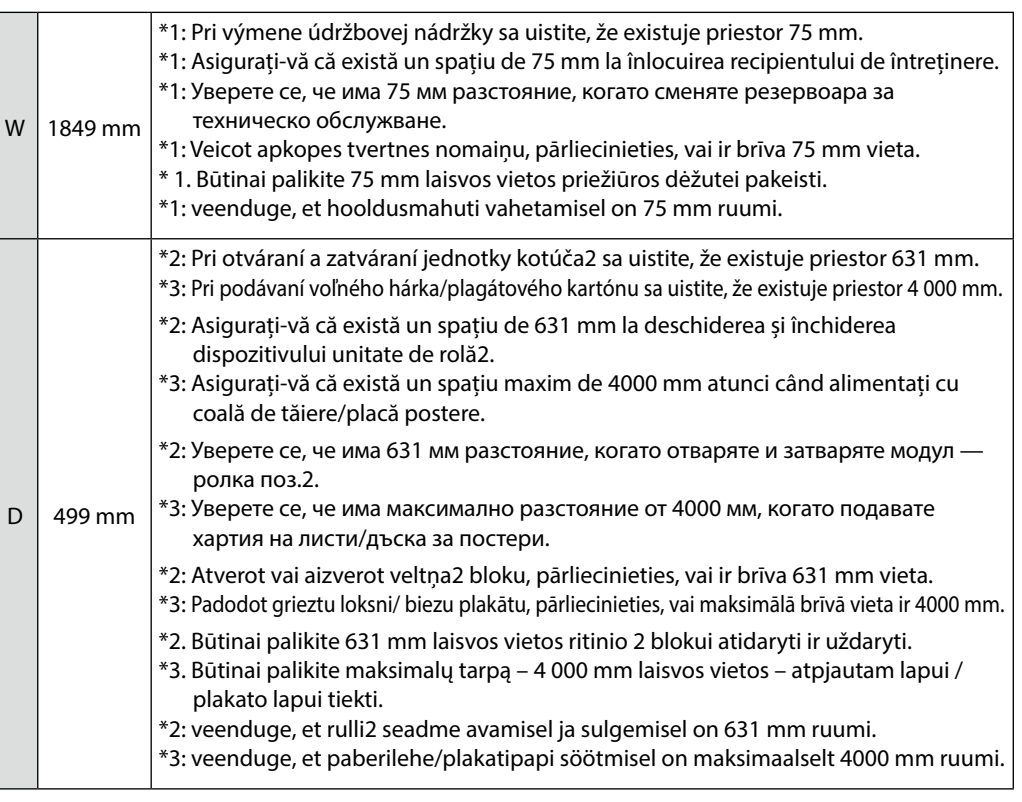

#### LT **Vietos spausdintuvui parinkimas** ET **Printerile koha valimine**

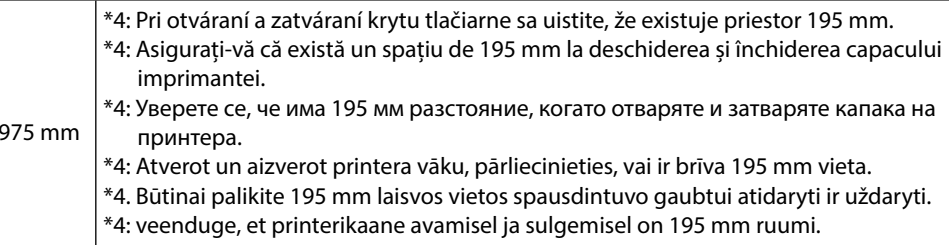

#### **Miesto inštalácie**

 $H<sub>2</sub>$ 

- ❏ Ponechajte dostatočný priestor na zostavenie tlačiarne, ako je uvedené v tabuľke.
- ❏ Vyberte rovné a stabilné miesto, ktoré unesie váhu tlačiarne. Pribl. 179 kg
- ❏ Používajte len zásuvku, ktorá spĺňa požiadavky na napájanie tejto tlačiarne.
- ❏ Tlačiareň prevádzkujte v nasledujúcich podmienkach: Teplota: 10 až 35 °C
	- Vlhkosť: 20 až 80 %

Aj keď sú splnené vyššie uvedené podmienky, tlač nemusí prebiehať správne, ak nie sú podmienky prostredia vhodné pre papier. Podrobnejšie informácie nájdete v pokynoch týkajúcich sa papiera. Udržujte tlačiareň mimo sušenia, priameho slnečného žiarenia alebo zdrojov tepla, aby sa zachovala primeraná vlhkosť.

❏ Pokiaľ nie je uvedené inak, ilustrácie v tejto príručke zobrazujú modelový rad SC-T7700D.

#### **Locaţie de instalare**

- ❏ Lăsați spațiu adecvat pentru configurarea imprimantei, așa cum se arată în tabel.
- ❏ Alegeți o locație plană și stabilă care poate susține greutatea imprimantei. Aprox. 179 kg
- ❏ Utilizați numai o priză care respectă cerințele de alimentare ale acestei imprimante.
- ❏ Utilizați imprimanta în următoarele condiții: Temperatură: între 10 și 35°C Umiditate: între 20 şi 80%

Chiar în cazul în care sunt respectate condițiile de mai sus, este posibil să nu puteți tipări corespunzător, dacă condițiile de mediu nu sunt corespunzătoare pentru hârtie. Consultați instrucțiunile hârtiei pentru informații mai detaliate. Păstrați imprimanta departe de uscăciune, lumina directă a soarelui sau surse de căldură pentru a menține umiditatea adecvată.

❏ Dacă nu se specifică altceva, ilustrațiile din acest manual arată Seria SC-T7700D.

RO **Selectarea locului de amplasare a imprimantei**

#### LT **Vietos spausdintuvui parinkimas** ET **Printerile koha valimine**

#### **Място за инсталация**

- ❏ Оставете достатъчно пространство, както е показано в таблицата за настройка на принтера.
- ❏ Изберете равно и стабилно място, което може да поддържа тежестта на принтера. Около 179 кг
- ❏ Използвайте само контакт, който отговаря на изискванията за захранване на този принтер.
- ❏ Работете с принтера при следните условия:

Температура: от 10 до 35°C

Влажност: от 20 до 80%

Дори горепосочените условия да са покрити, възможно е да не отпечатвате добре, ако условията на средата не са подходящи за хартията. Вижте указанията на хартията за подетайлна информация. Принтерът да се пази от изсушаване, пряка слънчева светлина или източници на топлина, за да се поддържа подходящата влажност.

❏ Илюстрациите в това ръководство показват серия SC-T7700D, освен ако не е посочено друго.

#### **Uzstādīšanas vieta**

- ❏ Atstājiet pietiekami daudz vietas, kā parādīts printera uzstādīšanas tabulā.
- ❏ Izvēlieties plakanu un stabilu atrašanās vietu, kas atbilst printera svaram. Apm. 179 kg
- ❏ Izmantojiet tikai tādu kontaktligzdu, kas atbilst printera strāvas prasībām.
- ❏ Darbiniet printeri, ievērojot tālāk norādītos nosacījumus:

Temperatūra: 10 līdz 35°C

Mitrums: 20 līdz 80%

Pat ja iepriekš minētie nosacījumi ir izpildīti, drukāšana var neizdoties, ja papīram nepieciešamie vides apstākļi nav piemēroti. Sīkāku informāciju skatiet papīra instrukcijā. Lai saglabātu atbilstošu mitrumu, neglabājiet printeri sausumā, tiešā saules gaismā vai karstuma avotu tuvumā.

❏ Ja nav norādīts citādi, šajā rokasgrāmatā redzamie attēli attiecas uz SC-T7700D sēriju.

#### **Įrengimo vieta**

- ❏ Palikite pakankamai laisvos vietos spausdintuvui pastatyti, kaip nurodyta lentelėje.
- ❏ Pasirinkite lygią, stabilią vietą, galinčią išlaikyti spausdintuvo svorį. maždaug 179 kg
- ❏ Naudokite tik šio spausdintuvo elektros tiekimo reikalavimus atitinkantį lizdą.
- ❏ Spausdintuvu galima dirbti esant šioms sąlygoms: Temperatūra: 10–35 °C Drėgnumas: nuo 20 iki 80 %
- ❏ Net esant nurodytoms sąlygoms, gali būti, kad nepavyks tinkamai spausdinti, jei aplinkos sąlygos nebus tinkamos spausdintuvui. Išsamesnės informacijos žr. popieriaus instrukcijose. Saugokite spausdintuvą nuo džiuvimo, tiesioginių saulės spindulių ar karščio šaltinių, kad išlaikytumėte tinkamą drėgmę.
- ❏ Šiame vadove pateikiamose iliustracijose vaizduojamas SC-T7700D serijos modelis, nebent nurodyta kitaip.

#### **Paigalduskoht**

- ❏ Printeri ülesseadmisel jätke vastavalt tabelis näidatule piisavalt ruumi.
- ❏ Valige tasane ja stabiilne koht vastavalt printeri kaalule. Ligikaudu 179 kg
- ❏ Kasutage ainult pistikupesa, mis vastab printeri toitenõuetele.
- ❏ Kasutage printerit järgmistes tingimustes. Temperatuur: 10 kuni 35 °C
	- Õhuniiskus: 20 kuni 80 %

Isegi kui nimetatud tingimused on täidetud, ei pruugi printer korralikult töötada, kui keskkonnatingimused pole paberi jaoks sobivad. Täpsemat teavet vaadake paberit puudutavatest juhistest. Nõuetekohase niiskuse säilitamiseks kaitske printerit kuivatava otsese päikesevalguse ja kuumaallikate eest.

❏ Kui pole märgitud teisiti, kujutatakse juhendi illustratsioonidel SC-T7700D seeria seadet.

<span id="page-4-0"></span>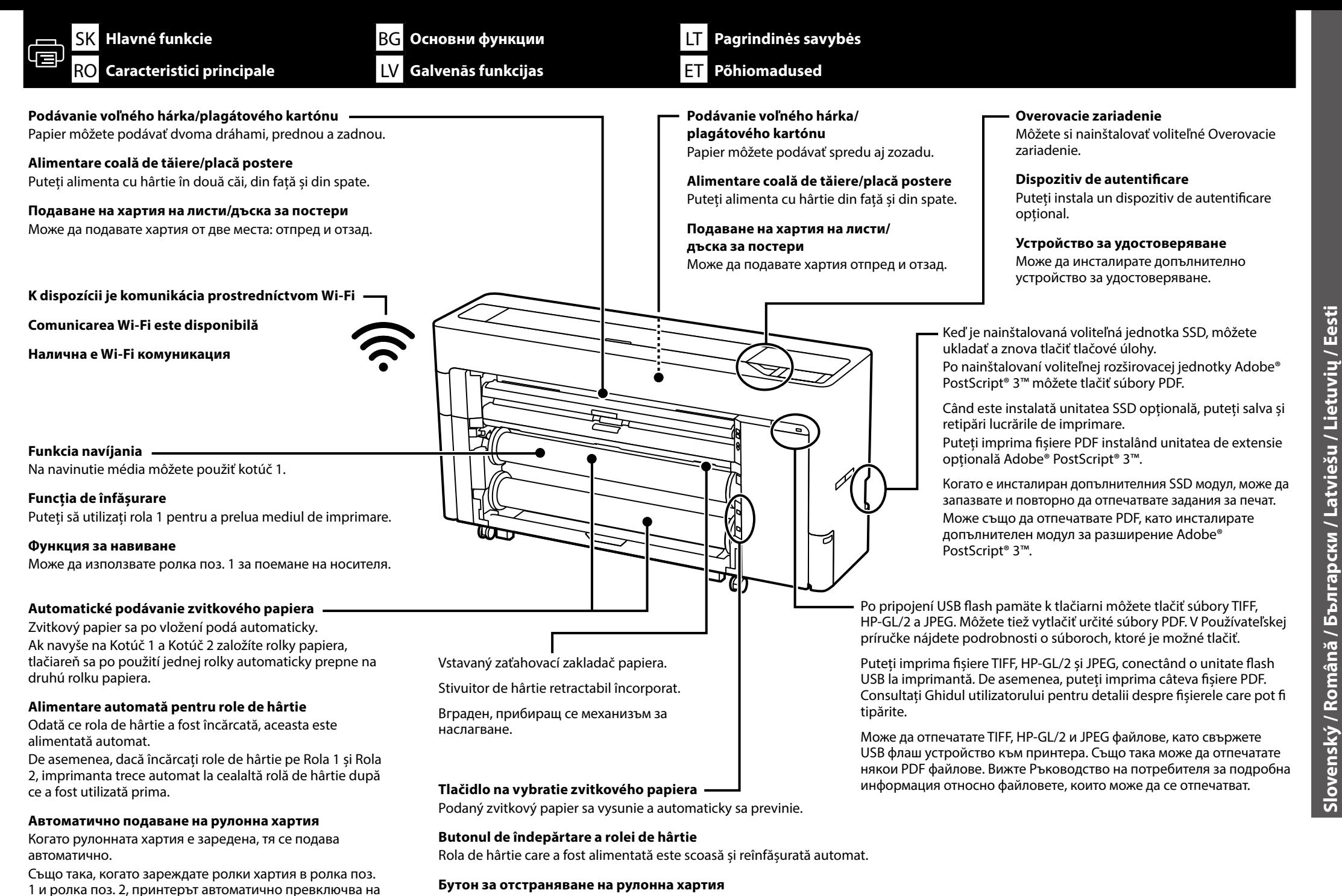

**Slovenský / Română / Български / Latviešu / Lietuvių / Eesti**

#### **5**

другата ролка хартия, след като едната е използвана.

Рулонната хартия, която е подадена, се изважда и автоматично се навива отново.

**Grieztas loksnes / bieza plakāta padošana** Papīru var padot pa diviem ceļiem - no priekšpuses un aizmugures. **Atpjauto lapo / plakato lapo tiekimas** Popierių galima tiekti dviem būdais: iš priekio arba iš galo. **Paberilehe/plakatipapi söötmine** Paberit saab sööta nii printeri eest kui tagant. **Ir pieejami Wi-Fi sakari "Wi-Fi" ryšys veikia Wi-Fi-ühendus on saadaval Uztīšanas funkcija** Var izmantot veltni 1, lai paņemtu datu nesēju. **Suvyniojimo funkcija** Medijai tiekti galima naudoti ritinį 1. **Kerimisfunktsiooni** Võite kandja haaramiseks kasutada rulli 1. **Automātiskā papīra ruļļa padeve** Ja papīra rullis ir ievietots, tas tiek padots automātiski. Ievietojot papīra ruļļus veltnī 1 un veltnī 2, printeris automātiski pārslēdzas uz otru papīra rulli, ja viens rullis ir izmantots. **Automatinis ritininio popieriaus tiekimas** Įdėjus ritininį popierių, jis tiekiamas automatiškai. Be to, jei uždėsite popieriaus ritinius ir ant ritinio 1, ir ritinio 2, ant pirmo ritinio esančiam popieriaus ritiniui pasibaigus, spausdintuvas automatiškai pradės naudoti ant kito ritinio **Autentifikācijas ierīce** Var instalēt papildu autentifikācijas ierīci. **Autentifikavimo įrenginys** Galite įdiegti papildomą autentifikavimo įrenginį. **Autentimisseade** Võite paigaldada valikulise autentimisseadme. Ja ir instalēta papildu SSD iekārta, drukas darbus var saglabāt un drukāt atkārtoti. PDF failus var izdrukāt, instalējot papildu Adobe® PostScript® 3™ paplašināšanas ierīci. Įdiegę pasirinktinį SSD įrenginį, galite išsaugoti ir spausdinti spausdinimo užduotis. Jdiegę papildomą "Adobe® PostScript® 3™" išplėtimo bloką, galite spausdinti PDF failus. Kui paigaldatud on valikuline SSD-üksus, saate prinditöid printerisse salvestada ja korduvalt välja printida. PDF-ide printimiseks võite installida valikulise Adobe® PostScript® 3™ laiendusüksuse. **Grieztas loksnes / bieza plakāta padošana** Papīru var padot gan no priekšpuses, gan no aizmugures. **Atpjauto lapo / plakato lapo tiekimas** Popierių galima tiekti iš priekio arba iš galo. **Paberilehe/plakatipapi söötmine** Paberit saab sööta printeri eest ja tagant. Iebūvēts ievelkamais plaukts papīra sakārtošanai. Įrengtas ištraukiamas popieriaus krautuvas. Sisseehitatud vahetatav paberivirnastaja. **Papīra ruļļa noplēšanas poga** Ja printerim pievieno USB zibatmiņas disku, var izdrukāt TIFF, HP-GL/2 un JPEG failus. Var izdrukāt arī dažus PDF failus. Detalizētu informāciju par drukājamajiem failiem skatiet lietotāja rokasgrāmatā. Prijungę prie spausdintuvo USB atminties įrenginį, galite spausdinti TIFF, HP-GL/2, ir JPEG failus. Taip pat galite spausdinti tam tikrus PDF failus. Išsamesnės informacijos apie failus, kuriuos galima išspausdinti, rasite vartotojo vadove. Võite printida TIFF-, HP-GL/2 ja JPEG-faile, ühendades printeriga USB-välkmäluseadme. Lisaks võite printida teatud PDF-faile. Üksikasju prinditavate failide kohta vaadaje Kasutusjuhendist.

#### **Rullpaberi automaatsöötmine**

esantį popieriaus ritinį.

Paber söödetakse pärast laadimist automaatselt. Kui laadite paberirullid lahtritesse rull 1 ja rull 2, lülitub printer automatselt ümber teisele paberirullile, kui esimene on lõppenud.

**6**

Söödetud rullpaber väljutatakse ja keritakse automaatselt kokku.

Tiekiamas ritininis popierius išstumiamas ir automatiškai suvyniojamas.

Padotais papīra rullis tiek izstumts un automātiski noplēsts.

**Ritininio popieriaus ištraukimo mygtukas**

**Rullpaberi eemaldusnupp**

<span id="page-6-0"></span>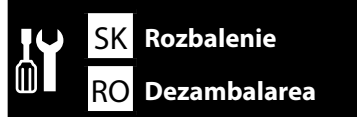

BG **Разопаковане** LV **Izpakošana**

LT **Išpakavimas** ET **Lahtipakkimine**

**Rozbalenie Dezambalarea Разопаковане**

**Izpakošana**

**Išpakavimas**

**Lahtipakkimine**

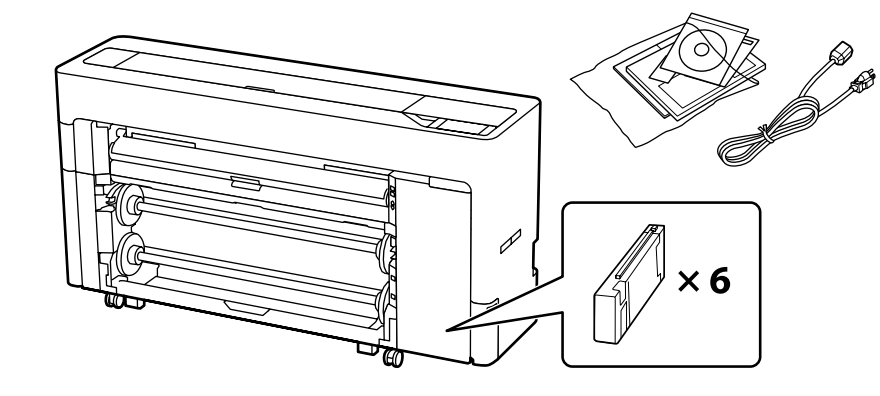

**Odstránenie ochranného materiálu Îndepărtarea materialului protector Отстраняване на предпазните материали Aizsargmateriālu noņemšana Apsauginių medžiagų nuėmimas Kaitsematerjali eemaldamine**

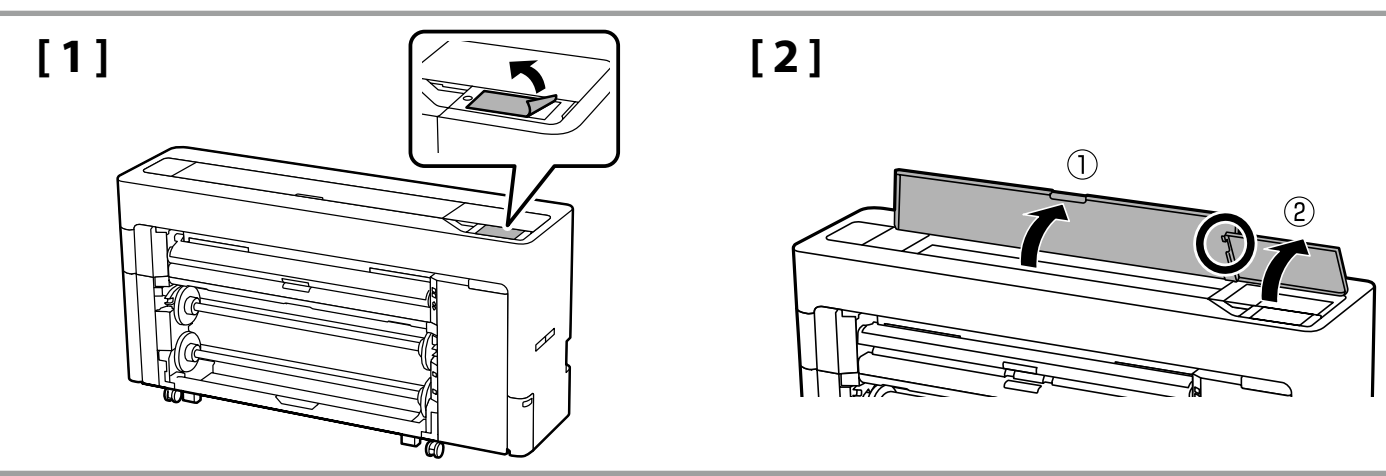

**[ 3 ] [ 4 ]**

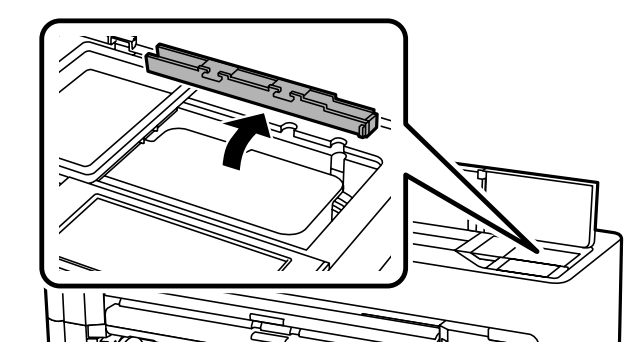

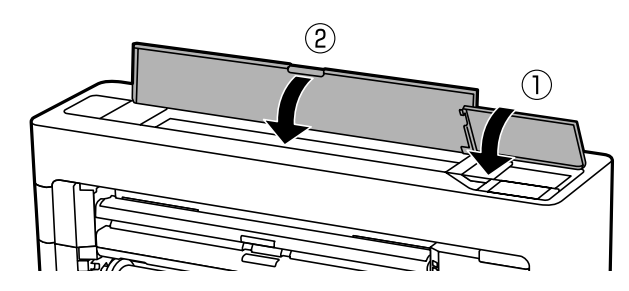

<span id="page-7-0"></span>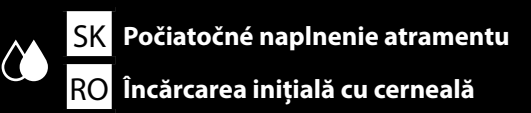

## **[ 1 ] [ 2 ]**

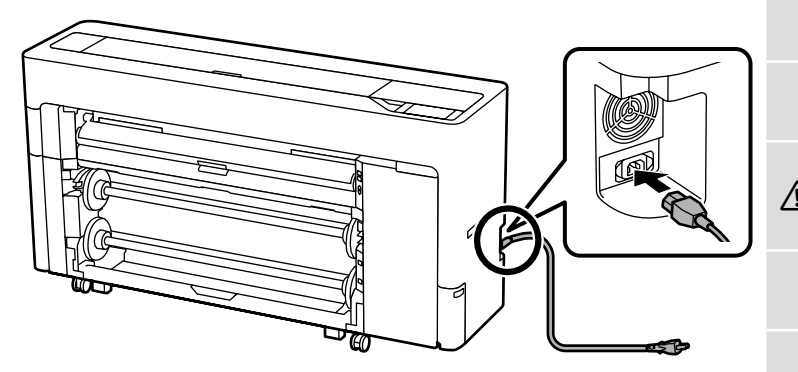

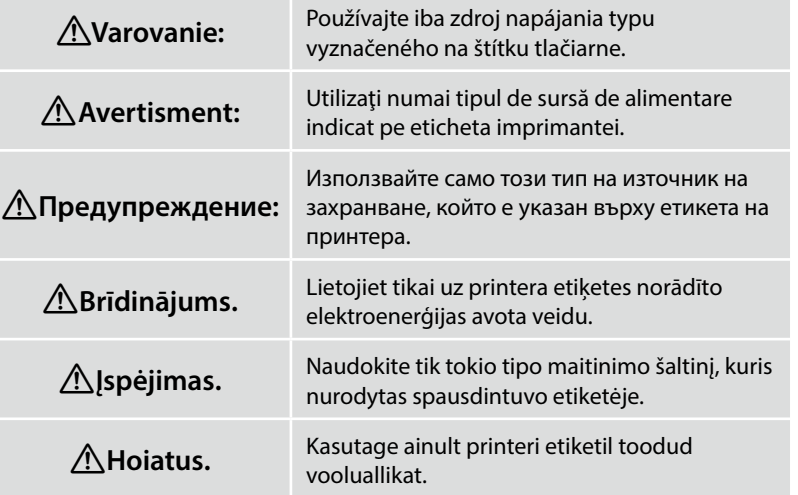

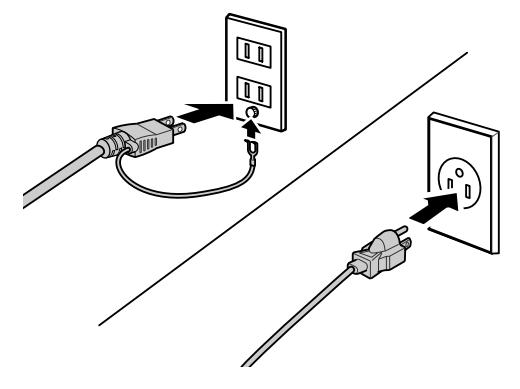

# **[ 3 ]**

Zapnite tlačiareň a vykonajte počiatočné nastavenia, ako je jazyk a dátum. Ďalej postupujte podľa pokynov na obrazovke ovládacieho panela na vykonanie počiatočného naplnenia atramentu.

Porniți imprimanta și efectuați setările inițiale, cum ar fi limba și data. Apoi, urmați instrucțiunile de pe ecranul panoului de control pentru a efectua încărcarea inițială cu cerneală.

Включете принтера и задайте първоначалните настройки като език и дата. След това следвайте инструкциите върху екрана на контролния панел, за да осъществите първоначално зареждане с мастило.

Ieslēdziet printeri un veiciet sākotnējos iestatījumus, piemēram, ievadiet valodu un datumu. Pēc tam izpildiet vadības paneļa ekrānā redzamos norādījumus, lai veiktu sākotnējo tintes uzpildīšanu.

Įjunkite spausdintuvą ir atlikite pradinius nustatymus, pavyzdžiui, kalbos ir datos. Tada, vadovaudamiesi valdymo skydelio ekrane pateikiamomis instrukcijomis, atlikite pradinį rašalo pripildymą.

Lülitage printer sisse ja tehke algsätted, näiteks valige keel ja kuupäev. Seejärel järgige juhtpaneelile kuvatavaid juhiseid, et teha esmane tindiga laadimine.

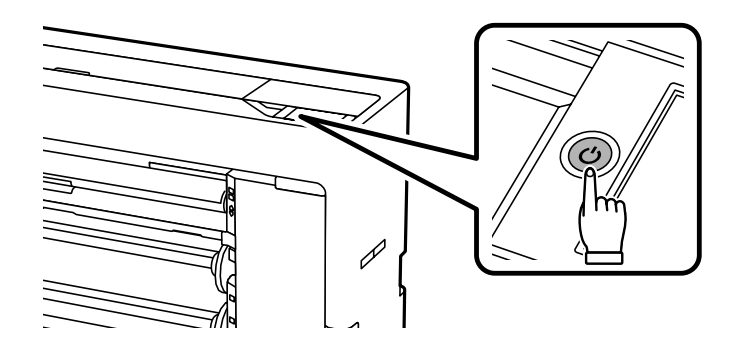

#### SK **Počiatočné naplnenie atramentu** RO **Încărcarea inițială cu cerneală**

BG **Първоначално зареждане с мастило** LV **Sākotnējā tintes uzpildīšana**

LT **Pradinis rašalo pripildymas** ET **Esmane tindiga laadimine**

**[ 4 ] [ 5 ]**

n

- ❏ Keď otvoríte atramentovú kazetu, zatraste ňou tak, ako je to znázornené na obrázku.
- ❏ Nedotýkajte sa čipu IC na atramentovej kazete. Mohli by ste tým spôsobiť, že kazeta bude nesprávne fungovať alebo tlačiť.
- ❏ După deschiderea cartuşului de cerneală, asiguraţi-vă că îl agitaţi ca în figură.
- ❏ Nu atingeţi cipul IC de pe cartuş. Prin aceasta este posibil să provocaţi funcţionarea sau imprimarea incorectă.
- ❏ След като отворите касетата с мастило, не забравяйте да я разклатите, както е показано на фигурата. ❏ Не пипайте IC чипа на касетата. Това може да причини неправилна експлоатация или печатане.
- ❏ Pēc tintes kasetnes atvēršanas sakratiet to, kā parādīts attēlā.
- ❏ Nepieskarieties uz kasetnes esošajai IC mikroshēmai. Pretējā gadījumā var tikt izraisīta nepareiza darbība vai drukāšana.
- ❏ Nepamirškite papurtyti atidarytos pakeitimo kasetės, kaip parodyta paveikslėlyje.
- ❏ Nelieskite kasetėje esančio IC lusto. Tai padarius, spausdintuvas gali netinkamai veikti arba spausdinti.
- ❏ Raputage tindikassetti pärast avamist, nagu joonisel näidatud.
- ❏ Ärge puudutage kasseti IC kiipi. See võib põhjustada vale toimimist või printimist.

# $\times$  30 (10 sec)

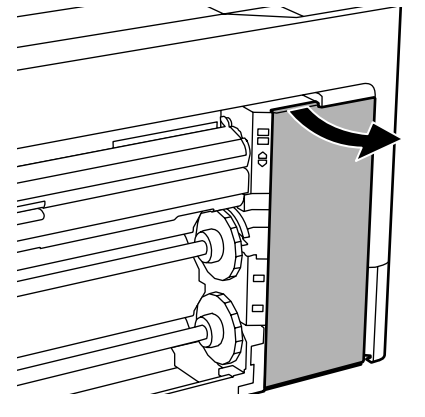

### **[ 6 ]**

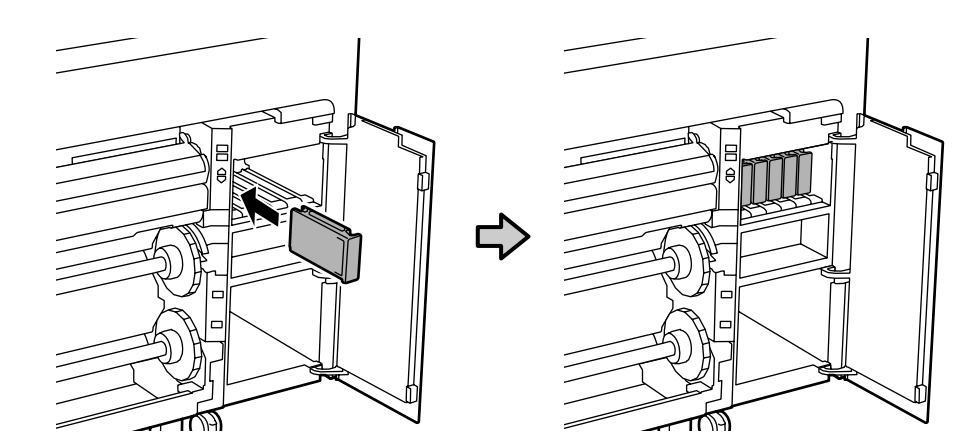

Nainštalujte atramentové kazety do všetkých slotov, ako je to uvedené na štítku vnútri krytu atramentu.

Instalați cartușele de cerneală în toate sloturile, conform descrierii de pe eticheta din carcasa cernelii.

Монтирайте касетите с мастило във всички слотове, както е описано върху етикета от вътрешната страна на капака на касетите с мастило.

Uzstādiet tintes kasetnes visās atverēs, kā norādīts uz tintes pārsega iekšpusē esošās uzlīmes.

Įdėkite visas rašalo kasetes į angas, kaip nurodyta ant etiketės rašalo dangčio viduje.

Paigaldage tindikassetid kõikidesse pesadesse vastavalt tindikatte siseküljel olevale sildile.

# **[ 7 ]**

**p** 

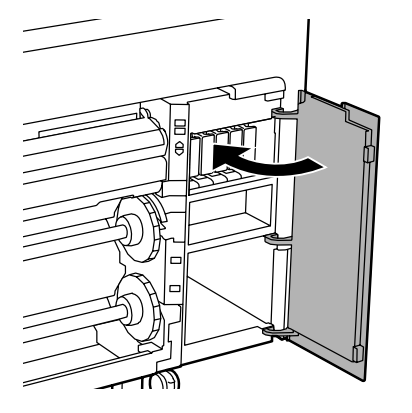

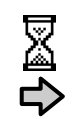

#### Asi 35 min. Aproximativ 35 min.

Около 35 мин. Apmēram 35 min.

Maždaug 35 min. Umbes 35 min.

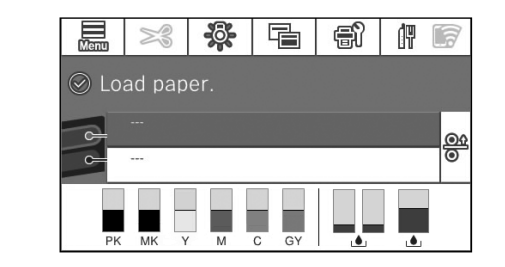

Operácia je dokončená, keď sa na displeji zobrazí hlásenie "Vložte papier.".

Operațiunea este finalizată când este afișat mesajul "Încărcați hârție." pe ecran.

Операцията е завършена, когато съобщението "Заредете хартия." се появи на дисплея.

Darbība ir pabeigta, kad displejā parādās ziņojums "Ievietojiet papīru.".

Veiksmas bus baigtas, kai ekrane pasirodys pranešimas "Idėkite popieriaus.".

Toiming on lõppenud, kui ekraanile kuvatakse teade "Laadige paber.".

Pri napĺňaní atramentu dodržiavajte nasledujúce opatrenia. Ak ich nedodržíte, môže dôjsť k prerušeniu činnosti a bude potrebné jej opakovanie, v dôsledku čoho sa spotrebuje viac atramentu než zvyčajne.

- ❏ Neodpájajte napájací kábel z elektrickej zásuvky ani nevypínajte napájanie.
- ❏ Nevykonávajte iné operácie ako tie, ktoré sú uvedené na obrazovke.

Respectați următoarele precauții la încărcarea cernelii. Dacă aceste precauții nu sunt respectate, funcționarea poate fi întreruptă și poate fi necesară refacerea lucrărilor, conducând la un consum de cerneală mai mare decât cel normal.

❏ Nu decuplaţi cablul de alimentare din priză şi nu opriţi alimentarea.

❏ Nu efectuați alte operații decât cele specificate pe ecran.

Спазвайте предпазните мерки по-долу, когато зареждате мастилото. Ако не са спазят тези предпазни мерки, работата може да бъде прекъсната и да се наложи преработка, което води до консумация на повече мастило от обичайното.

- ❏ Не изключвайте захранващия кабел от контакта и не изключвайте захранването.
- ❏ Не извършвайте операции, различни от тези, посочени на екрана.

Uzpildot tinti, ievērojiet tālāk minētos piesardzības pasākumus. Ja tie netiks ievēroti, darbība var tikt pārtraukta un var būt nepieciešams atkārtot procesu, kā rezultātā tiks patērēts vairāk tintes.

- ❏ Neatvienojiet strāvas kabeli no kontaktrozetes un neizslēdziet printeri.
- ❏ Neveiciet citas darbības, kas nav norādītas ekrānā.

Pildydami laikykitės toliau nurodytu atsargumo priemonių. Jei šių atsargumo priemonių nebus laikomasi, darbas gali nutrūkti ir reikės iš naujo jį atlikti, todėl rašalo bus sunaudojama daugiau nei įprastai.

- ❏ Neatjunkite maitinimo laido nuo elektros lizdo ir neišjunkite maitinimo.
- ❏ Nevykdykite jokių kitų veiksmų, išskyrus rodomus ekrane.

Järgige tinditäitmisel järgmisi ettevaatusabinõusid. Kui te ei järgi neid ettevaatusabinõusid, võib töö nurjuda ja see tuleb uuesti teha, mille tõttu tarbitakse rohkem tinti kui tavaliselt.

- ❏ Ärge eemaldage toitekaablit pistikust ega lülitage toidet välja.
- ❏ Ärge tehke ühtegi muud toimingut peale ekraanil määratletu.

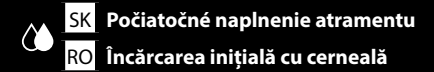

Dodané atramentové kazety a nainštalovaná Skrinka údržby slúžia iba na počiatočné naplnenie atramentom. Možno budete musieť čoskoro vymeniť atramentovú kazetu alebo Skrinku údržby.

Cartușele de cerneală incluse și Cutia de întreținere instalată sunt dedicate numai pentru încărcarea inițială cu cerneală. Este posibil să fiți nevoit să înlocuiți curând cartușul de cerneală sau Cutia de întreținere.

Включените касети с мастило и монтираният контейнер за отпадъчно мастило са само за първоначално зареждане с мастило. Възможно е скоро да се наложи да замените касетата с мастило или контейнерът за отпадъчно мастило.

Iekļautās tintes kasetnes un uzstādītais apkopes nodalījums ir paredzēti tikai sākotnējai tintes uzpildīšanai. Iespējams, drīz būs jānomaina tintes kasetne vai apkopes nodalījums.

Pridėtos rašalo kasetės ir irengtos priežiūros dėžutės yra skirtos tik pradiniam rašalo pripildymui. Greitai gali tekti pakeisti rašalo kasetes ar priežiūros dėžute.

IV

Kaasasolevad tindikassetid ja paigaldatud hoolduskarp on mõeldud ainult esmaseks tindiga laadimiseks. Tõenäoliselt peate tindikasseti ja hoolduskarbi peagi vahetama.

<span id="page-11-0"></span>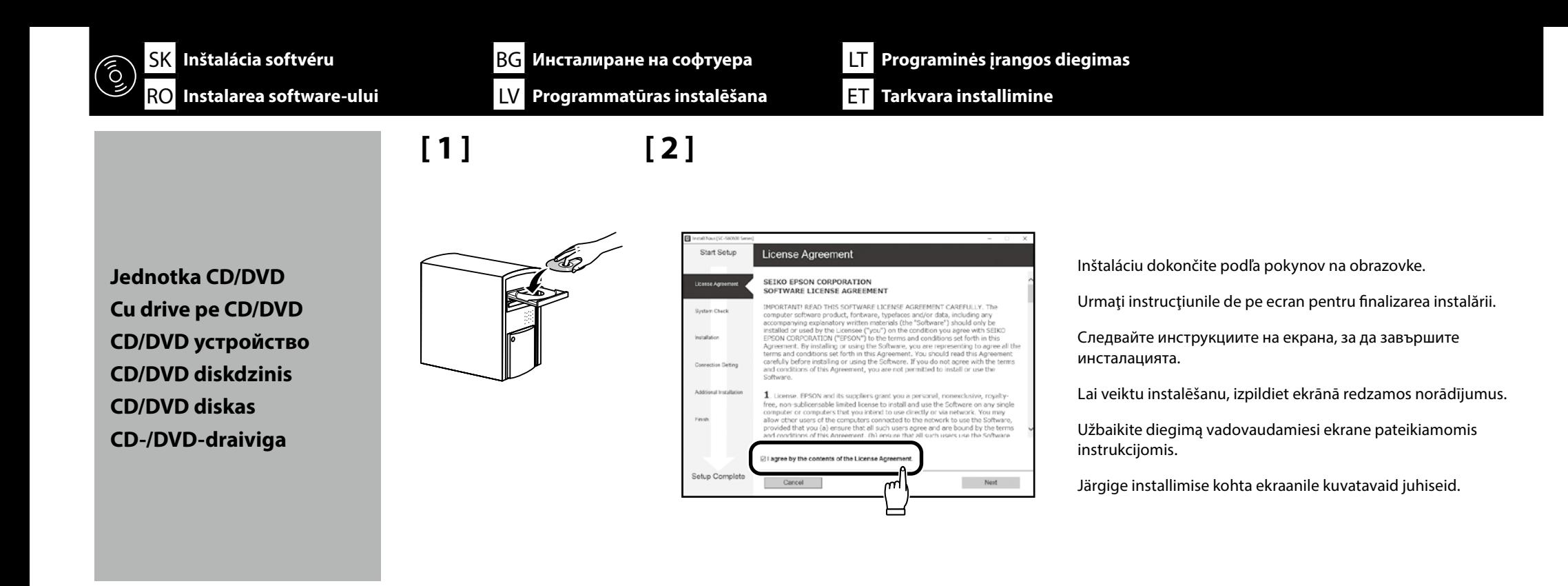

**Žiadna jednotka CD/DVD Fără drive pe CD/DVD Без CD/DVD устройство Nav CD/DVD diskdziņa CD/DVD disko nėra Ilma CD-/DVD-draivita Mac**

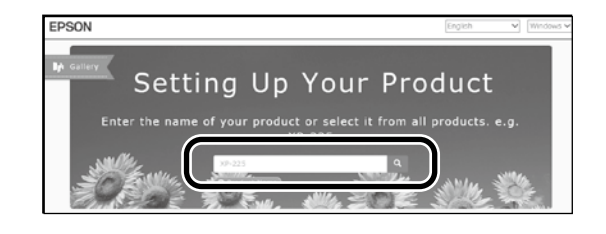

**[ 1 ]**

Navštívte webovú stránku spoločnosti Epson na http://epson.sn/, zadajte názov modelu vašej tlačiarne a potom kliknite na **Q** 

Vizitați site-ul web Epson pe http://epson.sn/, introduceți numele modelului de imprimantă, apoi faceți clic pe  $Q$ 

Отидете на уеб сайта на Epson http://epson.sn/, въведете наименованието на Вашия модел принтер и щракнете върху  $|Q|$ 

Apmeklējiet Epson tīmekļa vietni http://epson.sn/, ievadiet printera modeļa nosaukumu un tad noklikšķniet uz Q

Apsilankykite "Epson" svetainėje adresu http://epson.sn/, įveskite spausdintuvo pavadinimą ir spustelėkite  $\alpha$ 

Külastage Epsoni veebisaiti aadressil http://epson.sn/, sisetage oma printeri mudeli nimetus ja klõpsake Q

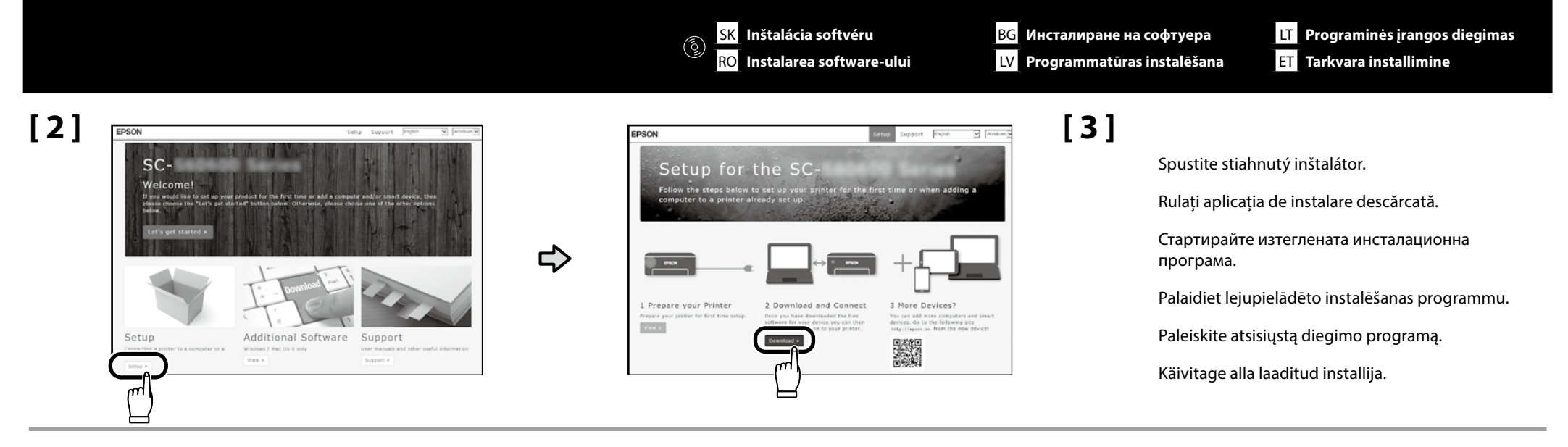

#### **Pridanie tlačiarne do zariadenia Mac / Adăugarea imprimantei pe dispozitivul Mac / Добавяне на принтер към Mac устройство /**  Printera pievienošana Mac ierīcei / Spausdintuvo pridėjimas prie "Mac" įrenginio / Printeri lisamine Mac-seadmesse

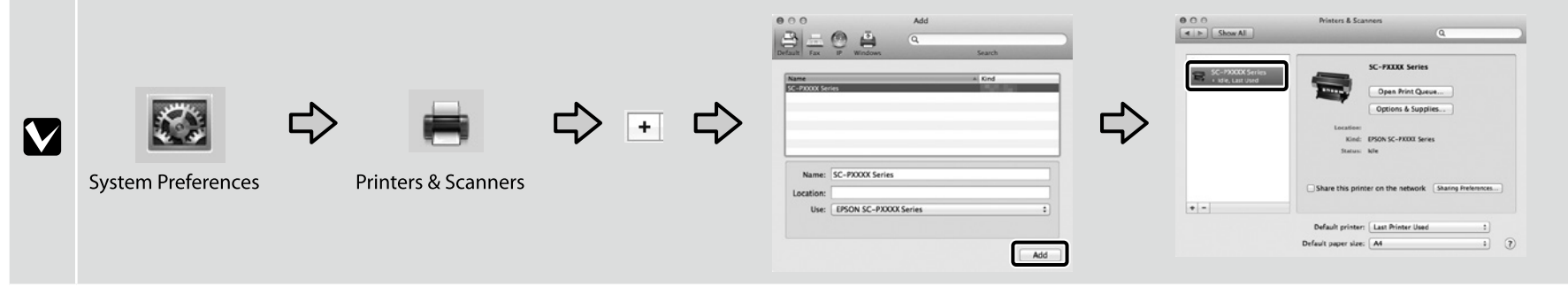

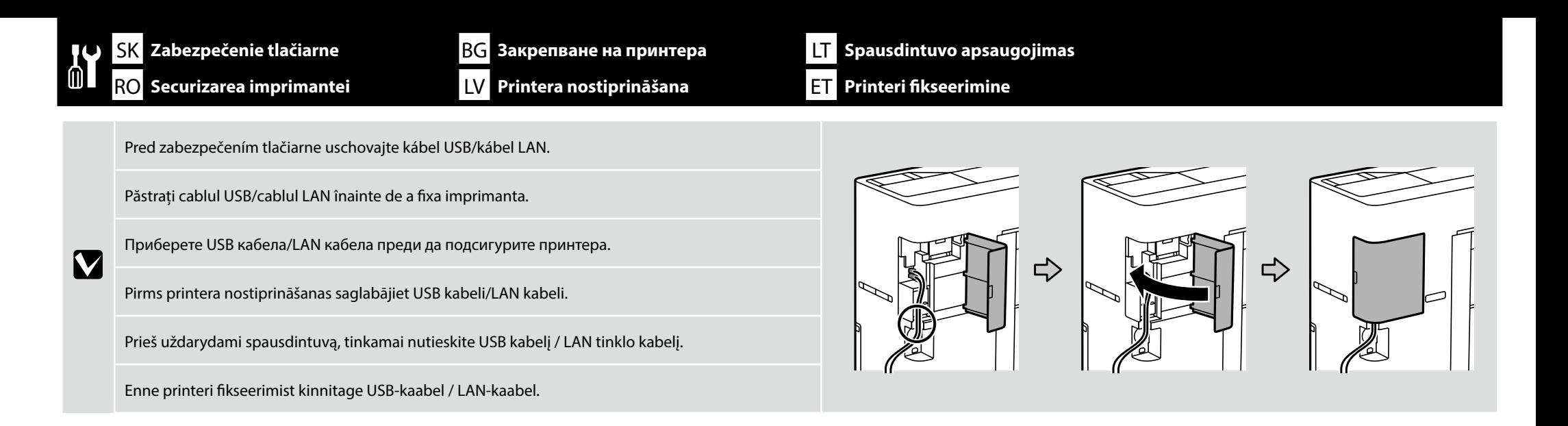

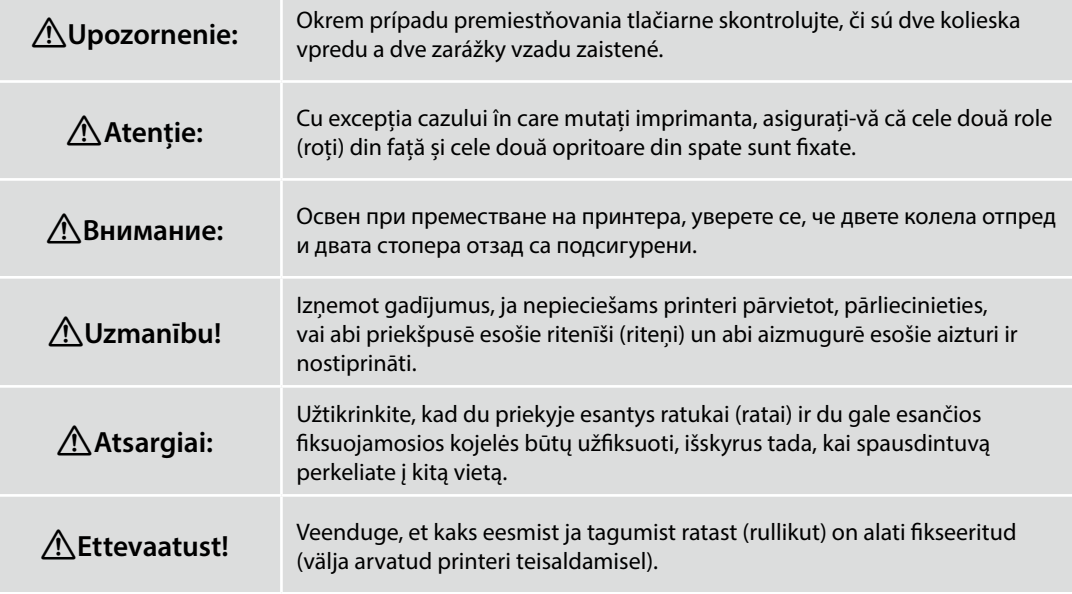

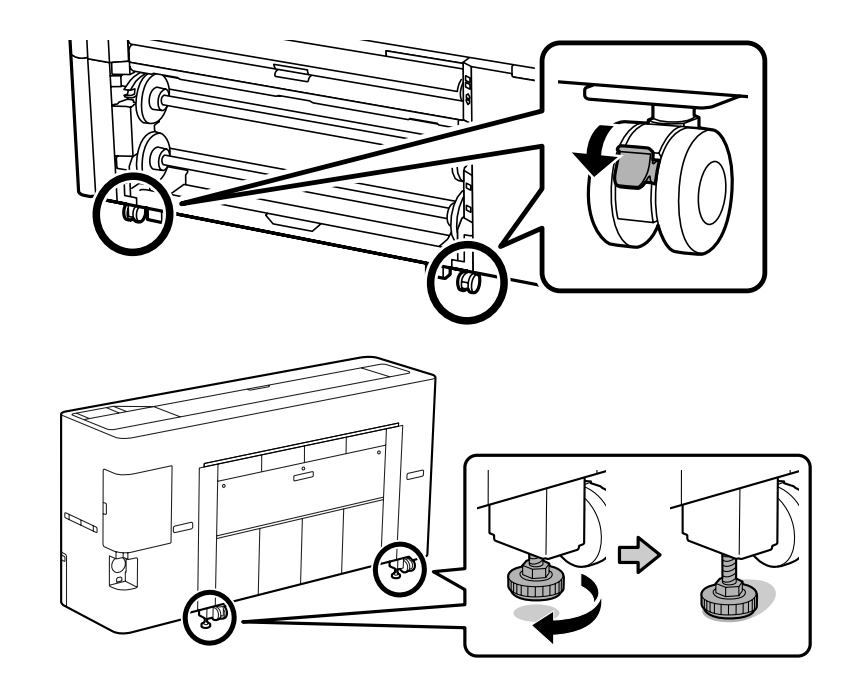

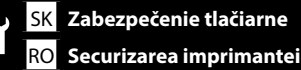

BG **Закрепване на принтера** LV **Printera nostiprināšana**

LT **Spausdintuvo apsaugojimas** ET **Printeri fikseerimine**

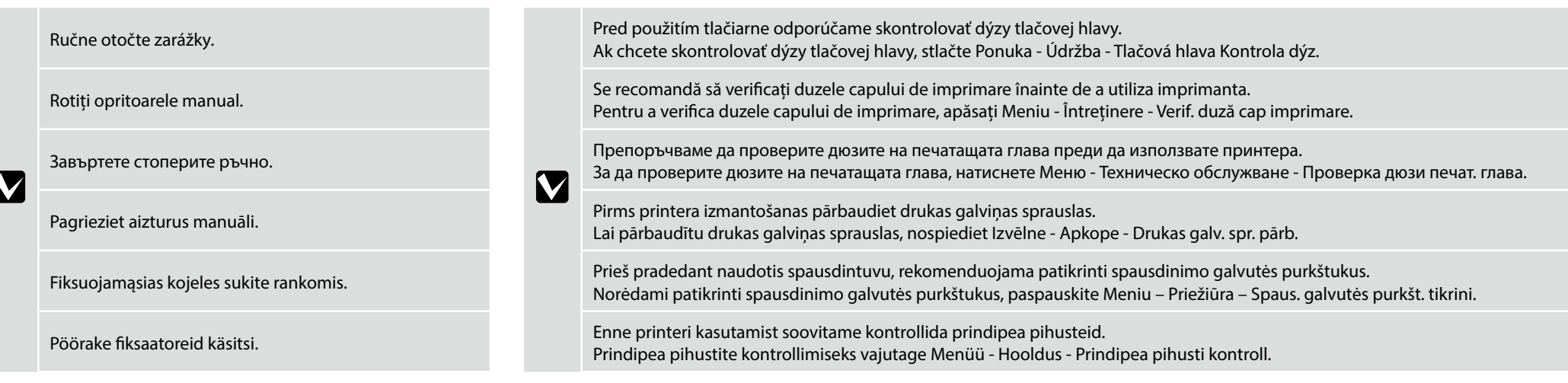

BG **Преглед на Онлайн ръководствата** LV **Tiešsaistes rokasgrāmatu skatīšana**

ET **Online-juhendite lugemine**

<span id="page-15-0"></span>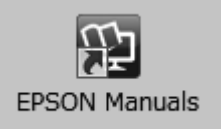

Potom vložte médium a začnite používať tlačiareň.

Podrobnosti o obsluhe a vykonávaní údržby a informácie o odstraňovaní problémov nájdete v online príručkách.

Online príručky môžete otvoriť kliknutím na ikonu **Príručky EPSON** vytvorenej na pracovnej ploche vášho počítača.

Ikona **Príručky EPSON** sa vytvorila pri inštalovaní príručiek podľa odseku "Inštalácia softvéru" v predchádzajúcej časti.

#### **Žiadna ikona "Príručky EPSON"**

Navštívte webovú stránku spoločnosti Epson na **http://epson.sn/**a potom postupujte podľa postupu nižšie na zobrazenie online príručiek.

[1] Zadajte alebo vyberte názov modelu vašej tlačiarne. [2] Kliknite na možnosť **Podpora** > **Online príručka**.

След това заредете носител и започнете да използвате принтера.

За детайли относно работата и извършване на поддръжка, както и информация за отстраняване на проблеми, вижте онлайн ръководствата. Можете да отворите онлайн ръководствата като щракнете върху иконата **Ръководства на EPSON**, създадена на работния плот на Вашия компютър. Иконата **Ръководства на EPSON** се създава, когато ръководствата са инсталирани с помощта на "Инсталиране на софтуера" в предишния раздел.

#### **Няма икона "Ръководства на EPSON"**

Посетете уеб сайта на Epson **http://epson.sn/** и следвайте процедурата по-долу, за да видите онлайн ръководствата.

[1] Въведете или изберете наименованието на Вашия модел принтер. [2] Щракнете върху **Поддръжка** – **Онлайн ръководство**.

Apoi, încărcați un suport și începeți să utilizați imprimanta.

Pentru detalii despre funcționare și efectuarea întreținerii și pentru informații cu privire la depanare, consultați manualele online.

Puteți să deschideți manualele online făcând clic pe pictograma **Manualele EPSON** care este creată pe desktopul computerului dvs.

Pictograma **Manualele EPSON** este creată atunci când se instalează manuale prin utilizarea opțiunii "Instalarea software-ului" în secțiunea precedentă.

#### **Fără pictogramă "Manualele EPSON"**

Vizitați site-ul web Epson pe **http://epson.sn/**, apoi urmați procedura de mai jos pentru a consulta manualele online.

[1] Introduceți sau selectați modelul imprimantei. [2] Faceți click pe **Asistență** > **Manual online**.

Pēc tam ievietojiet datu nesēju un sāciet izmantot printeri.

Skatiet tiešsaistes rokasgrāmatas, lai sīkāk uzzinātu par printera darbību, apkopi un problēmu novēršanu.

Lai atvērtu tiešsaistes rokasgrāmatas, noklikšķiniet uz ikonas **"EPSON" rokasgrāmatas**, kas redzama jūsu datora darbvirsmā.

Ikona **"EPSON" rokasgrāmatas** parādās, kad rokasgrāmatas instalē, izmantojot iepriekšējās sadaļas norādi "Programmatūras instalēšana".

#### **Nav ikonas "EPSON rokasgrāmatas"**

Apmeklējiet Epson tīmekļa vietni **http://epson.sn/** un izpildiet tālāk norādītās darbības, lai skatītu tiešsaistes rokasgrāmatas.

[1] Ievadiet vai atlasiet printera modela nosaukumu. [2] Noklikšķiniet uz **Atbalsts** - **Tiešsaistes rokasgrāmata**.

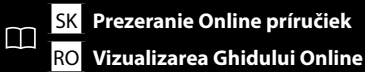

Tada įdėkite medžaigą ir pradėkite naudoti spausdintuvą.

Išsamios informacijos apie naudojimą, techninę priežiūrą ir trikčių šalinimą ieškokite internetiniuose vadovuose.

Norėdami atidaryti internetinį vadovą, spauskite piktogramą **"EPSON" instrukcijos** kompiuterio darbalaukyje.

Piktograma "**EPSON" instrukcijos** piktograma sukuriama, kai instrukcijos įdiegiamos vadovaujantis nurodymais "Programinės įrangos diegimas" ankstesniame skyriuje.

#### **Nėra "EPSON" instrukcijos piktogramos**

Apsilankykite "Epson" svetainėje adresu http://epson.sn/, ir vadovaudamiesi toliau nurodytais veiksmais peržiūrėkite internetinius vadovus.

[1] Įveskite arba pasirinkite spausdintuvo modelį. [2] Spustelėkite **Pagalba** – **Vadovas internete**.

Järgmiseks laadige kandja ja alustage printeri kasutamist.

Üksikasju kasutamise, hooldamise ja veaotsingu kohta vaadake online-juhenditest. Online-juhendite avamiseks klõpsake arvuti töölaual olevat ikooni **Epsoni juhendid**. Ikoon **Epsoni juhendid** luuakse juhendite installimisel vastavalt eelmise peatüki jaotisele "Tarkvara installimine".

#### **Ikoon "Epsoni juhendid" puudub**

Külatage Epsoni veebisaiti aadressil **http://epson.sn/** ja tehke järgmist, et online-juhendeid vaadata.

[1] Sisestage või valige printeri mudeli nimetus. [2] Klõpsake **Tugi** - **Online-juhend**.